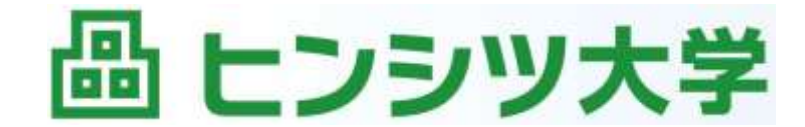

そ の 常 識、変 え て み せ る。

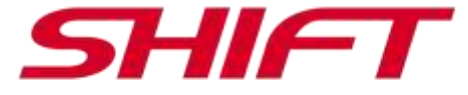

# **講座のオンライン受講にあたって**

# **株式会社 SHIFT ヒンシツ大学室**

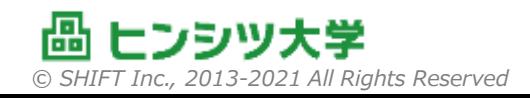

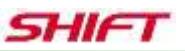

### **ご協力ください**

- 以下の注意事項を事前にご確認いただき、講座参加にあたって配 慮していただくようお願いします。
- 1. Zoomについて
- 2. テキストについて
- 3. グループワークについて
- 4. PC・Excelについて
- 5. カメラ・マイクについて
- 6. 個人名について

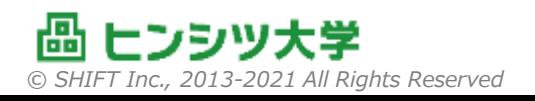

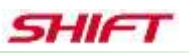

### **1. Zoomについて**

#### ■ オンラインライブ講座では、Zoomミーティングを利用します。

- Zoomは、米国 Zoom Video Communications, Inc. が提供する Web会議システムで、ビジネスシーンへの最適化が高く評価され、近年注目を 集めています。
- オンラインライブ講座への参加には、ZoomミーティングのアプリをPCに インストールしていただく必要があります。
	- ブラウザ版のZoomも提供されていますが、操作性が格段に劣りますので、アプ リ版のミーティングツールを強く推奨します。
- Zoomの簡単な利用ガイドについては、付録をご参照ください。 (Windows PC向け)

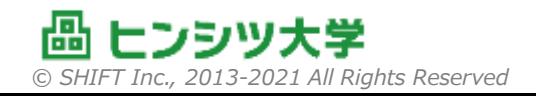

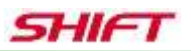

# **2. テキストについて**

- オンライン講座では、講座の最初にテキストを配布します。 本資料と同様の形で、講師から指示します。 Zipファイルの展開ができる環境を準備ください。
- 講座ではテキストの順に説明していきますが、 中には「ネタバレ |の ページが含まれております。そのため、テキストは主に復習用として 使っていただき、講座中は講師が共有するページに集中していただく ことを強くお勧めします。
- テキストは著作権保護の観点から、印刷に不自由な形式で配布さ せて頂いております。ご承知おきください。

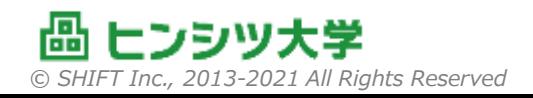

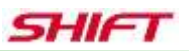

# **3. グループワークについて**

■ オンラインライブ講座では、 集合研修と同様のグループワークを、 「ブレ イクアウトルーム」の形式で実施します。

– ブレイクアウトルームは、Web会議をさらに少人数ずつに分割する機能です。

■ 講師からグループワークの説明後、ブレイクアウトルームに「招待」され ます。ブレイクアウトルームの**名前を確認**して、参加ください。(これが **グループ名**となります)

– 他の場所ではグループ名が表示されないため、必ずご確認ください。 ■ 講師は各グループを巡回します。講師の存在に関わらず、グループ内 で自主的にファシリテーターを選出し、その人の主導で演習を進めて いただくようお願いします。(講師側からファシリテーターを指名する場 合もあります)

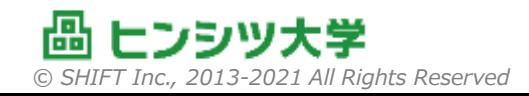

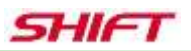

#### **4. PC・Excelについて**

- 演習では、主にExcelファイルを使用します。
- 受講には、Excelが編集できるPCをご準備ください。 スマートフォン等でも研修への接続はできますが、演習に支障をきた します。
	- PCで、マイク、カメラの使用に支障がある場合は、演習用のPCと、音声画像 用のスマートフォンを併用することができます。 事前登録で示されたURLに、両方から参加してください。
- 演習の課題、解答用フォーマットも、テキストと同じく講義の最初に 講師から指示します。

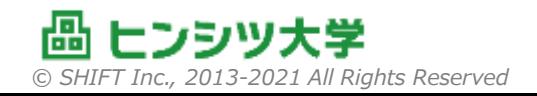

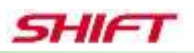

## **5. カメラ・マイクについて**

- グループワープは、少人数のディスカッションを中心に進行します。
- ディスカッションに参加するために、 マイクは必ずご準備ください。
	- マイクを使わない場合の参加手段はチャットとなりますが、これはグループ内に 閉じたものではなく、また、チャットからのコピペはセキュリティ上禁止されていて、 実質上ディスカッションへの参加は難しくなります。
- カメラでは可能な限り、顔を映していただくようお願いします。
	- 表情が見えることで、よりコミュニケーションが円滑になることが確認されておりま す。ディスカッションの活性化のために、顔出しにご協力ください。
- なお、 講義中については、 マイクをミュートいただくようお願いします。 ま た、ネットワーク負荷軽減のために、カメラのオフをお願いすることもあり ます。
- 事前テストサイト: <https://www.zoom.us/test>

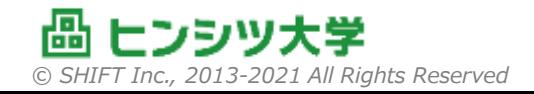

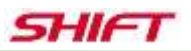

## **6. 個人名について**

- 事前登録において、個人名を提示していただくようお願いします。 これは、講義中にも利用され、他の受講者からも見えます。
- 講師からの話しかけ、またグループワーク時のディスカッションで個人名 が呼ばれることがあります。ご承知おきください。

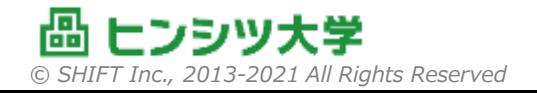

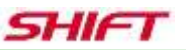

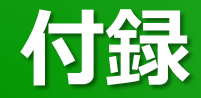

#### ■ Zoom スタートアップガイド

- 1. 事前登録
- 2. インストールと環境テスト
- 3. 接続
- 4. ミーティングコントロール

#### ※この付録はWindows PCでの手順を示しています。

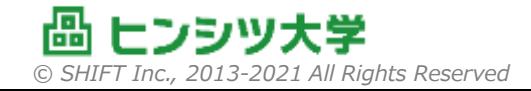

SHIFI

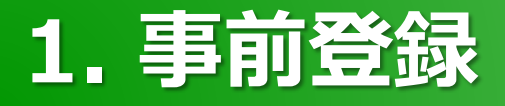

#### ■ 事前登録の招待が届きましたら、指定のURLにアクセスし て登録を行ってください。

- 2日前までに登録完了するようにお願いします。
- 入力項目は研修によって異なる場合があります。
- 登録完了画面の控えがメールで配信されます。

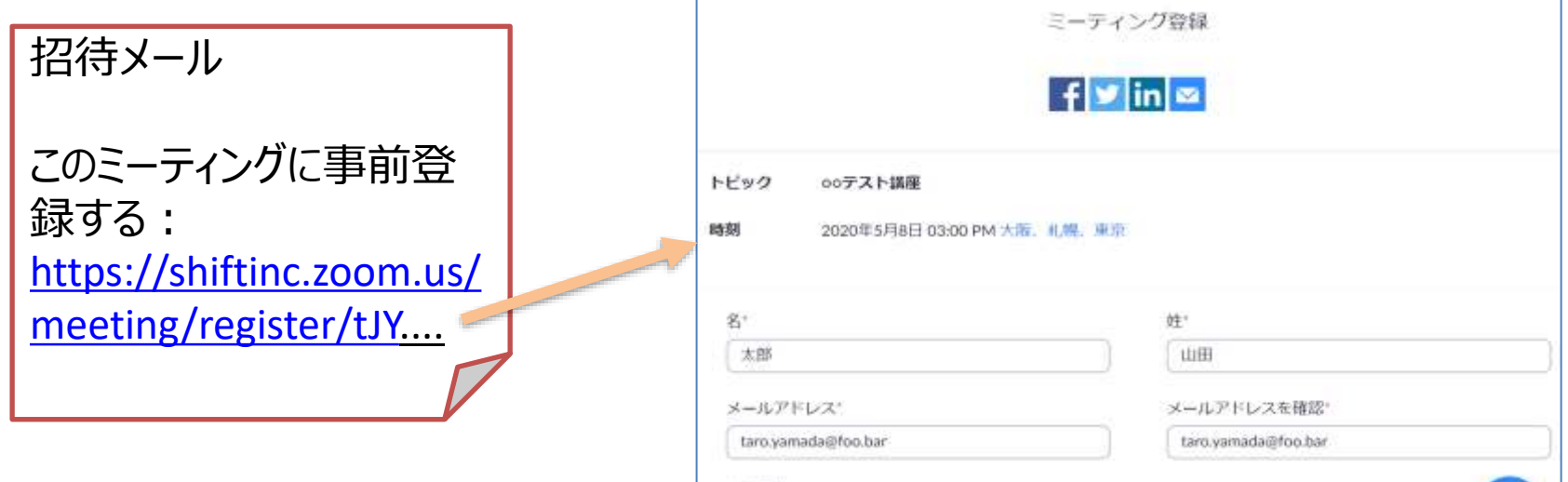

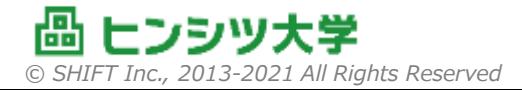

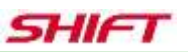

# **2. インストールと環境テスト①**

- 下記URLにアクセスします。 <https://www.zoom.us/test>
- ■「参加」をクリックすると、起動中画面になります。
	- ダウンロードが始まります。自動で始まらない時は「Zoomをダウン ロードして実行」をクリックしてください。
	- 「このファイルを実行しますか?」で、「実行」を選択します。 – インストールが完了すると、参加確認画面が起動します。

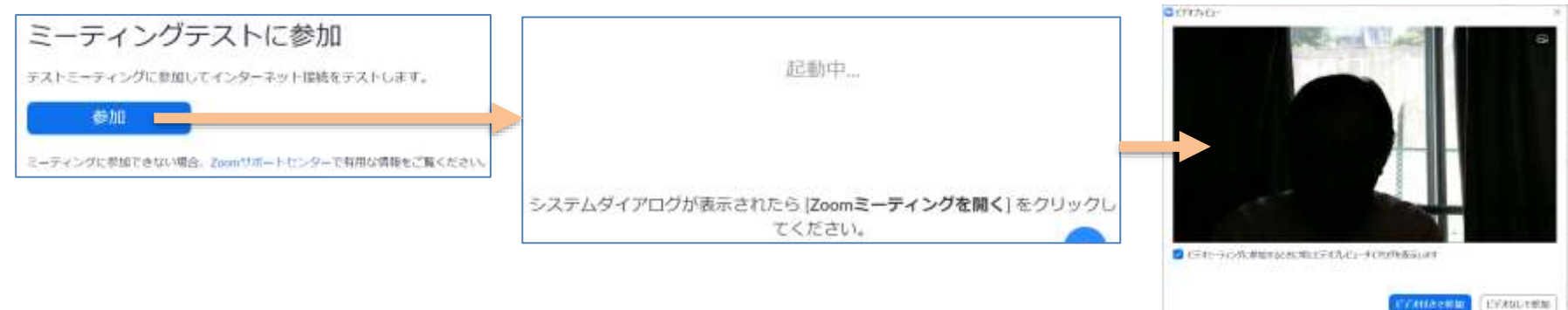

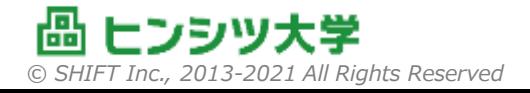

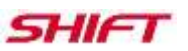

# **2. インストールと環境テスト②**

### ■ テストミーティングでは以下を確認します。

- 音がスピーカーから聞こえてくるか。
- 自分が話した声が、相手に届くか。(エコーバックを確認します)
- 自分の画像がどのように見えているか。
- 必要なら音量、画像を調整します。
- ■以降、Zoomへ参加する時は、オーディオの使用のみ確認 されるようになります。□ x-Fezic 参加  $\overline{\times}$

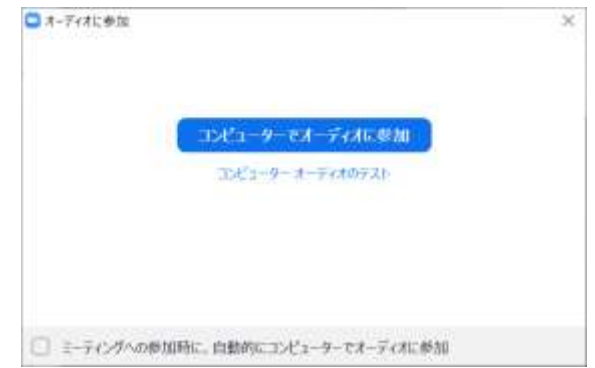

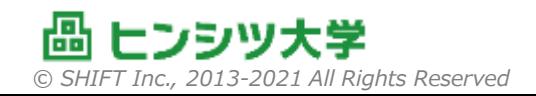

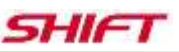

# **2. インストールと環境テスト③**

■ マイクやカメラが複数接続されている時は、 アイコンの隣の「^」でメニューを表示して 選択することができます。 アイコン自体をクリックすると、マイクや カメラのON/OFFを SHIFT: 切り替えます。 ビデオの停止

■ マイクのレベルは、 コントロールパネルの 「サウンド」で調整することができます。 – 通常は自動調整されます。

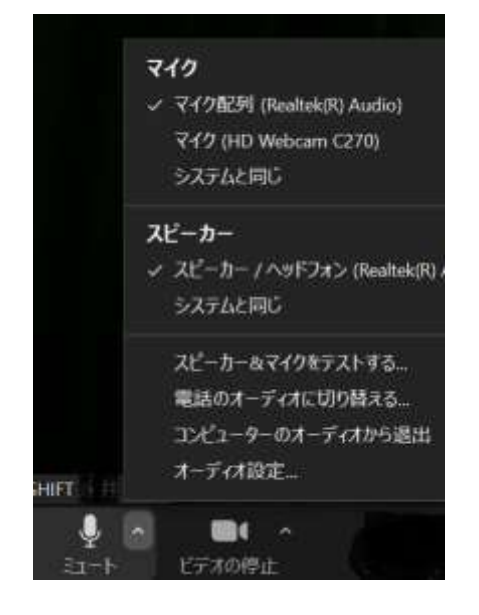

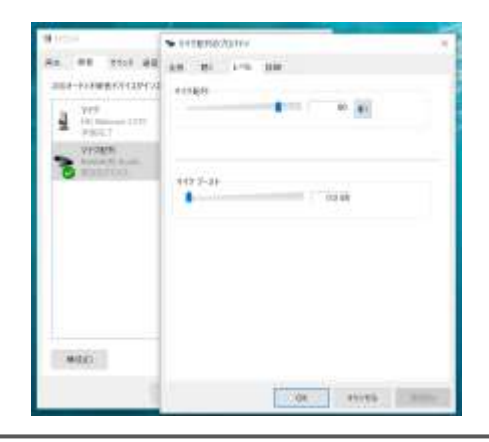

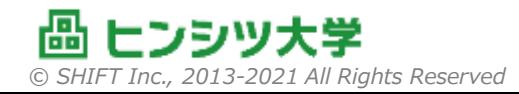

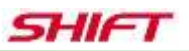

### **3. 接続**

#### ■ 事前登録の控えから、参加URLをクリックして接続します。

- 予定開始時間の10分ほど前から接続できます。
- 事務局の準備中は、しばらくお待ちいただくことになります。
- 接続直後に、マイクやカメラがON/OFF状態を確認し、必要に応 じて設定してください。

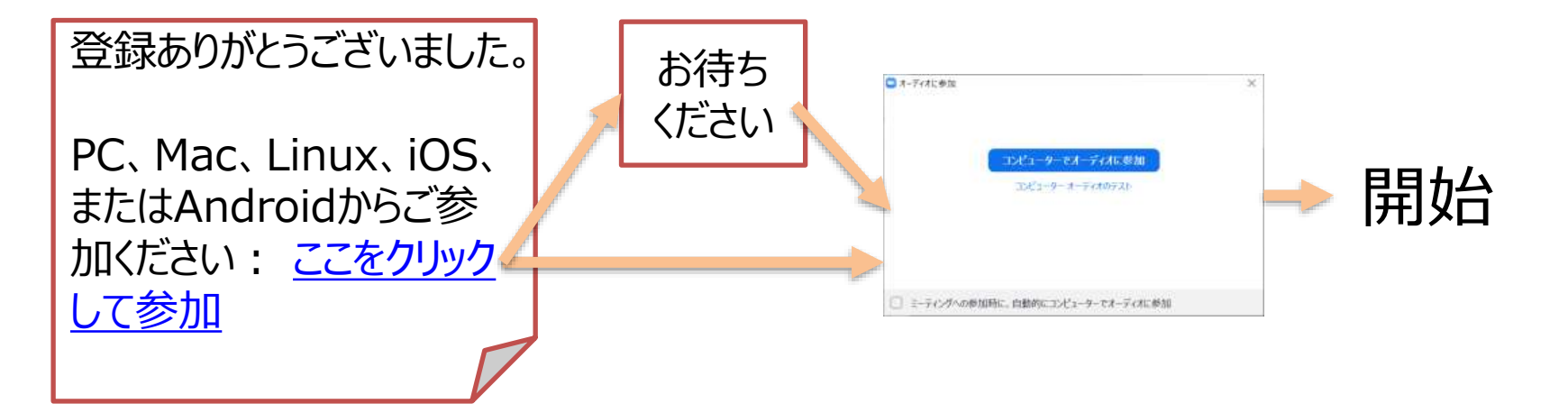

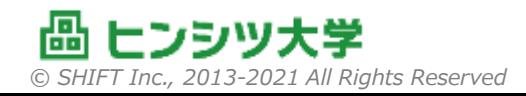

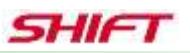

# **4. ミーティングコントロール①**

■ミーティングコントロールで、講義やディスカッションでのコミュ ニケーションを取ります。(画面に出ていない場合は、ALT キーで表示できます)

■ マイク

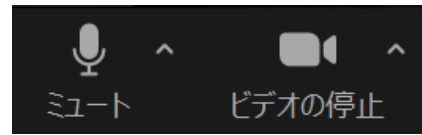

- 講義中は自分の環境音を拾わないようにOFFにします。
- 講師から発言を求められた時や、少人数のディスカッションでは ONにします。

■ カメラ

- 講師からネットワーク負荷軽減のため、OFFをお願いされることが あります。
- 発言する時は基本ONにしましょう。

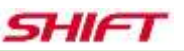

## **4. ミーティングコントロール②**

#### ◼ 参加者

– 現在の参加者が確認できます。

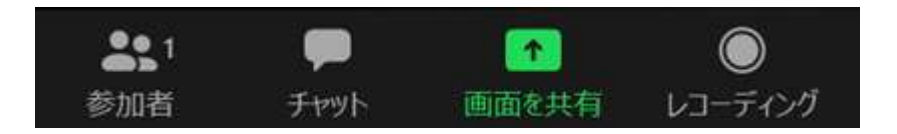

#### ■ チャット

– 短い文章を送信します。ライブ講座は会話でのコミュニケーションを基本 としますが、言葉で表現しづらい時の補足等に使用します。 環境面の質問を事務局に投げる場合にもご利用ください。

#### ■ 画面を共有

- 演習において、Excelなどの資材を画面共有します。 グループワークでは、代表者がExcelを表示して、ディスカッションしなが ら代表者のExcelに記入していきます。 発表では、そのExcelを共有して全員に向けて発表します。
- 一度に一人しか共有できないので、終わったら共有を停止します。

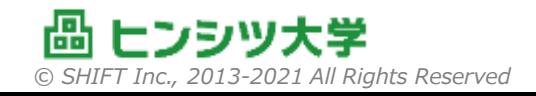

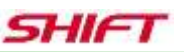

## **4. ミーティングコントロール③**

■ レコーディング

– 講座では使用しません。(できません)

■リアクション

– リアクションメニューの中に、 「手を挙げる」という機能があります。 講師から、「○○の人、手を挙げて」 「質問のある人、手を挙げて」など呼びかけがあったら、 この機能で手を挙げます。

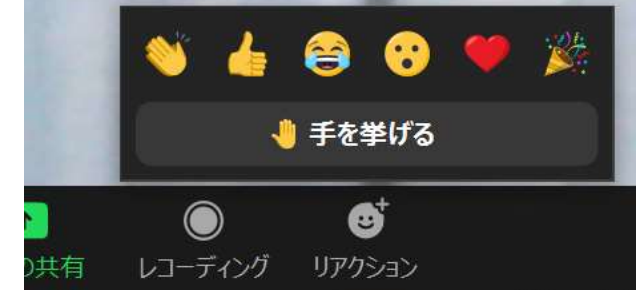

– 他に、アイコンで講師など他の人に反応を示すことができます。

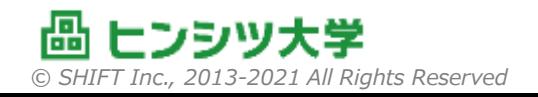

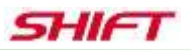

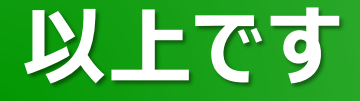

### ■ 最後までお読みいただき、ありがとうございました。 ■ それでは、講座当日、よろしくお願いします。

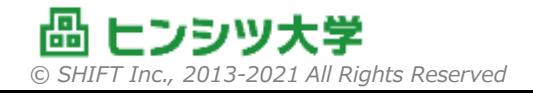